# **How to submit your Non CIS invoice by CSP (Coupa Supplier Portal)**

You can use this document if you're invoice is not subject to Construction Industry scheme costs with HMRC (CIS).

You as a supplier to Mitie should have received an CSP invite from Mitie.

Below is a link to the CSP portal where you can log in or Register, please note: the email address for registering your CSP account must be the same as the CSP invite was sent to.

## <https://supplier.coupahost.com/sessions/new>

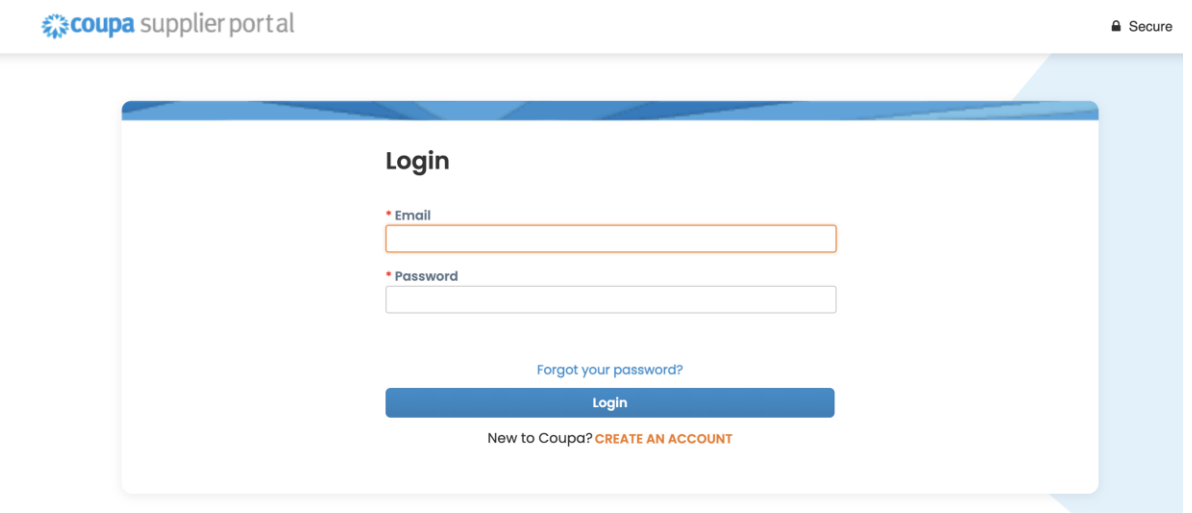

To be able to invoice Mitie via your CSP account your will need to ensure a Legal Entity is setup.

A guide to do this can be found on [Mitesuppliers.com](http://mitiesuppliers.com/)

In your CSP account click on orders in the big blue bar You will see the POs sent to your CSP account from Mitie.

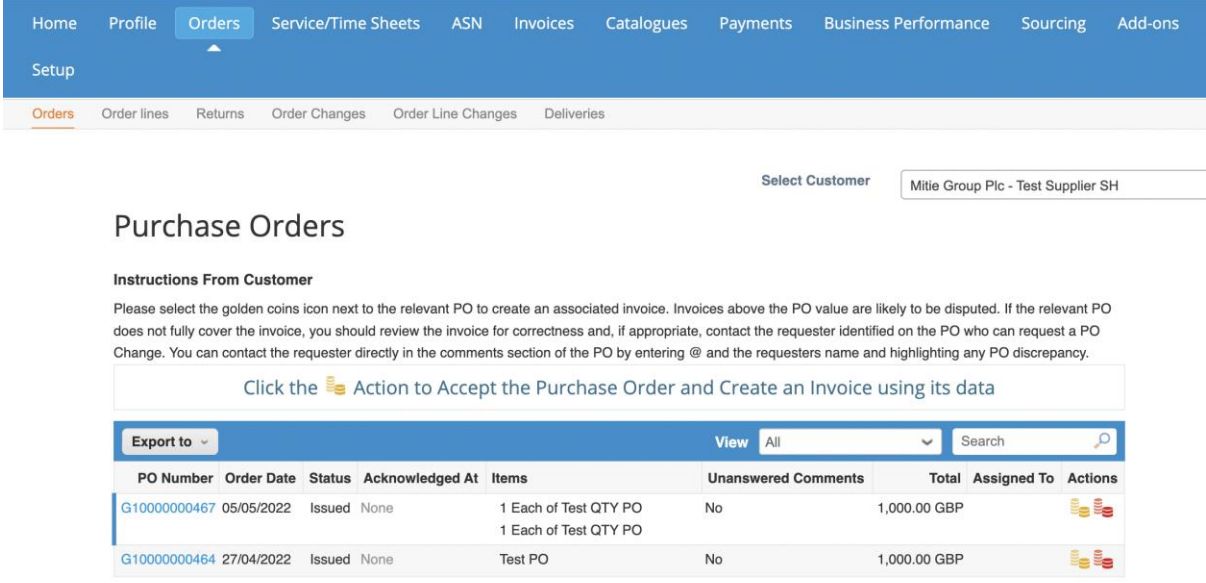

Click the gold coins once against the relevant PO you want to invoice.

Make sure you have your invoice details to hand as you be required to enter them during the following steps and you are **not** required to add a copy of your invoice as an attachment

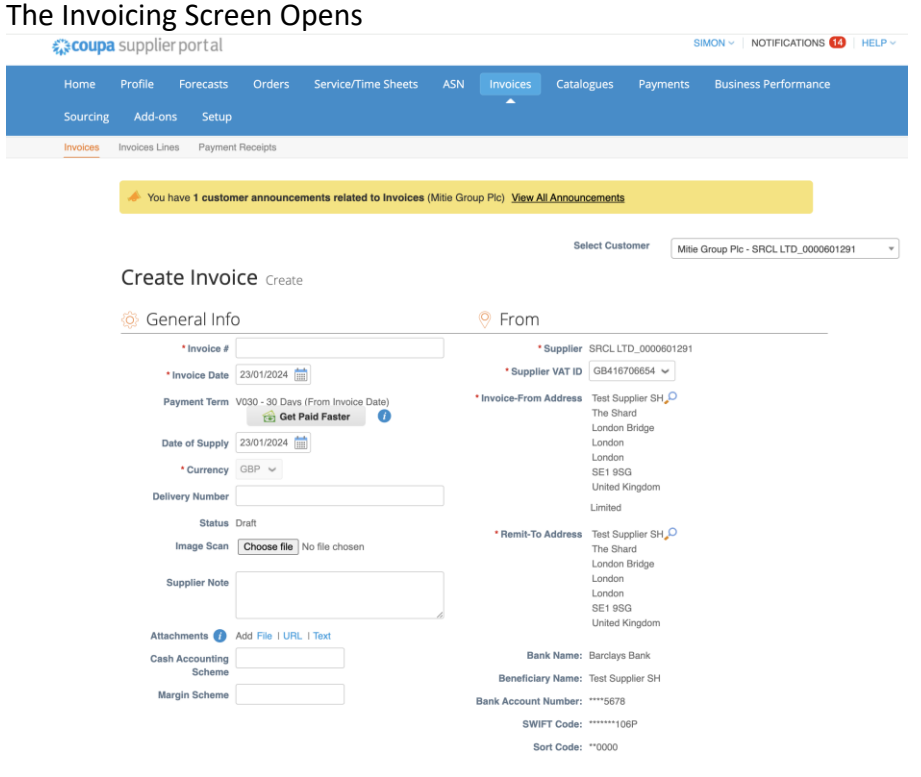

Your PO/ POs will either be QTY or Amount based.

### **Amount / Price based POs / Invoicing (no QTY box) (If you have a QTY go to next section)**

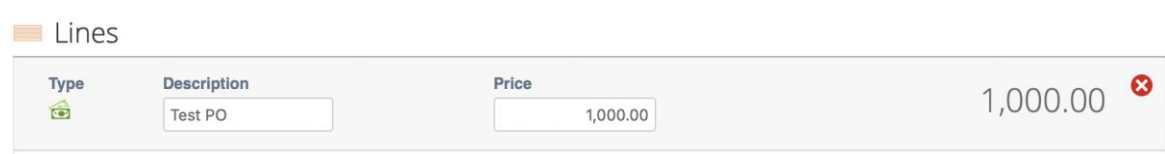

Complete the following fields

• Invoice – enter your invoice number from your ERP system

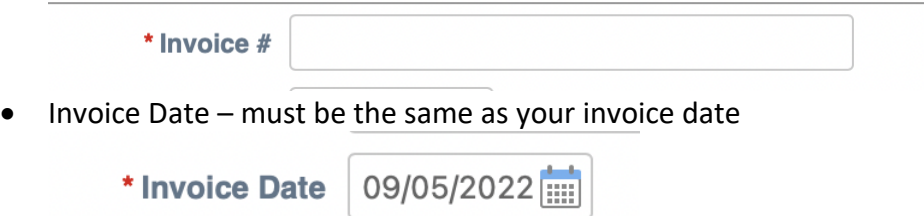

Ensure Buyer VAT ID VAT is correct for your invoicing country. Some VAT numbers depend on Country and some Mitie entities have different VAT numbers

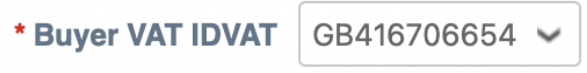

**NOTE: You cannot invoice a Price greater than the PO Price including multiple invoices.**

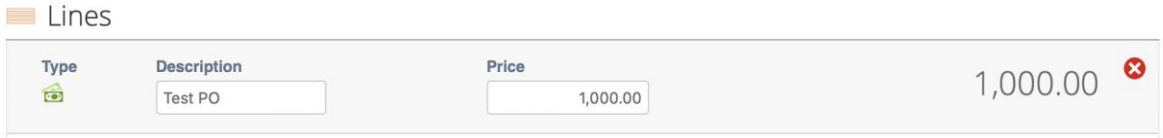

• If you have multiple lines on your invoice, you can adjust the Price fields for each line or if you're only invoicing one line you can remove the other lines you're not invoicing by clicking the  $\bullet$ 

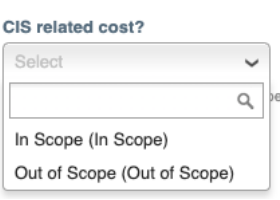

- CIS Related Cost select Out of Scope
- Vat Rate select the Relevant VAT from the drop-down depending on country. UK are 20%, 12.5%, 5.0%, 0.0% Exempt. (Reverse Charges for UK CIS registered suppliers only)

• **Zero 0.0%.** (if you're not VAT registered use Zero Vat)

The tax reference box can be left blank.

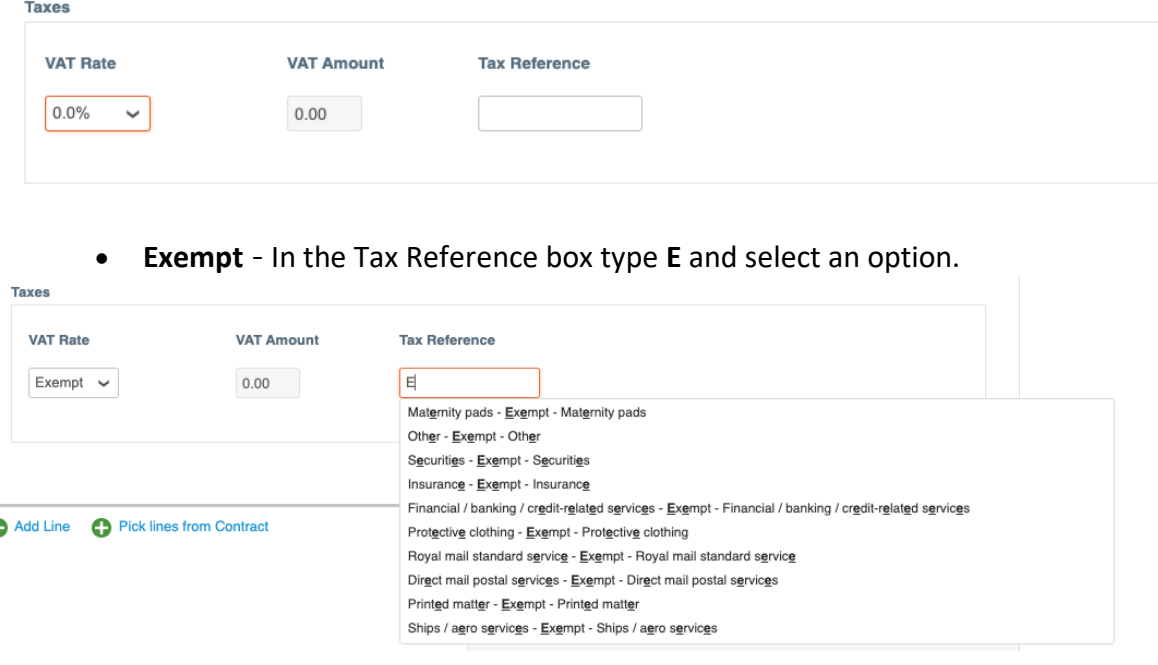

• Calculate – Click calculate and check the Total VAT, Net Total and Gross Total

match your companies Invoice.

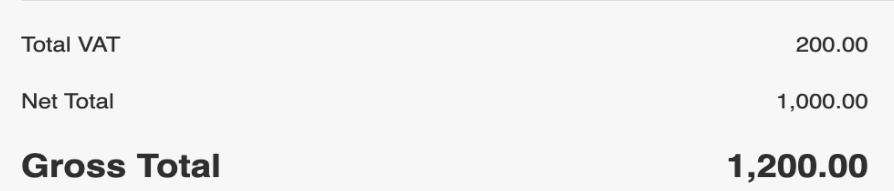

• If this matches you invoice from your ERP system, you can click Submit

# Submit

### A pop will open

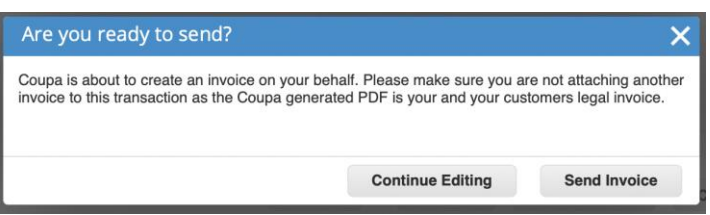

- Click Send Invoice
- Your invoice is now submitted to Mitie End of AMT/Price invoicing

### **QTY based POs / Invoicing (if your Invoice has a QTY field in the Lines sections its QTY based)**

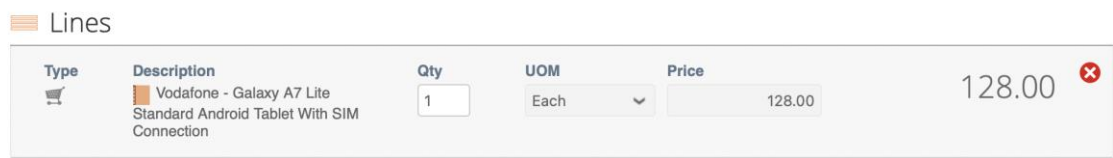

#### Complete the following fields

• Invoice – enter your invoice number from your ERP system

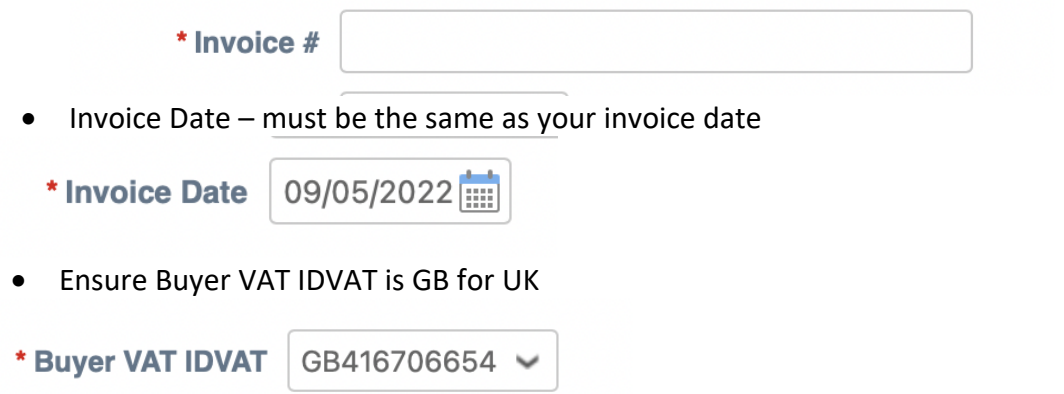

• QTY field will default from the PO but change the QTY to the amount your invoicing

NOTE: You cannot invoice a QTY greater than the PO QTY and the Price is not editable If you're invoicing for a different amount you will need to contact your requester to do a change PO or raise an AMT based PO.

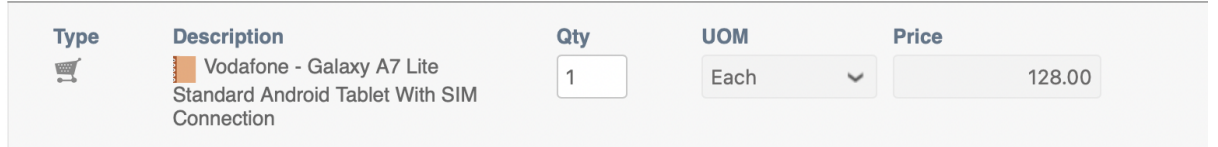

• If you have multiple lines on your invoice you can adjust each line QTY or if your only invoicing one line you can remove the other lines clicking the red circle with the white cross  $\bullet$ 

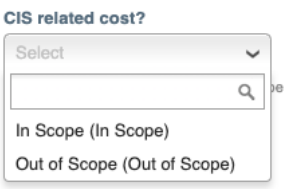

• CIS Related Cost – select Out of Scope

- Vat Rate select the Relevant VAT from the drop-down depending on country. UK are 20%, 12.5%, 5.0%, 0.0% Exempt. (Reverse Charges for UK CIS registered suppliers only)
- **Zero 0.0%.** (if you're not VAT registered use Zero Vat)

The tax reference box can be left blank.

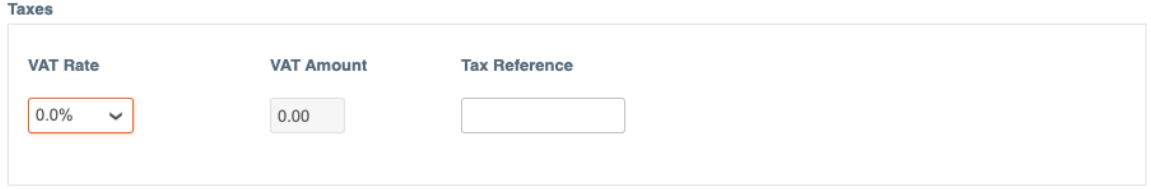

• **Exempt** - In the Tax Reference box type **E** and select an option.

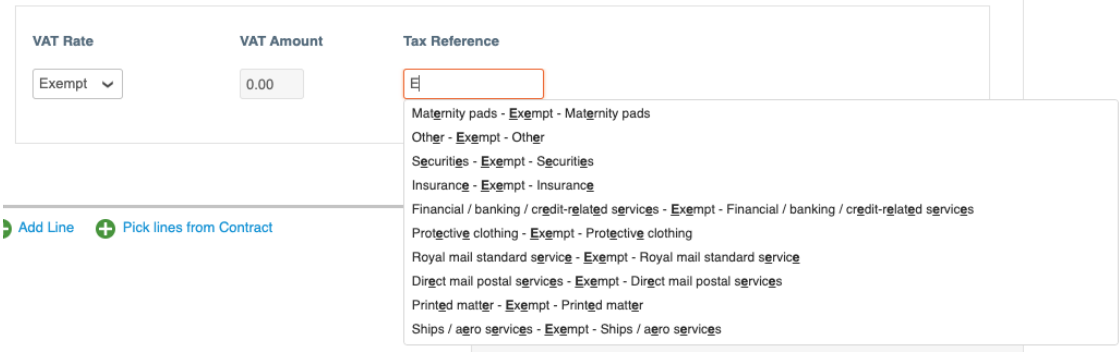

match your companies Invoice.

Taxes

• Calculate – Click calculate and check the Total VAT, Net Total and Gross Total

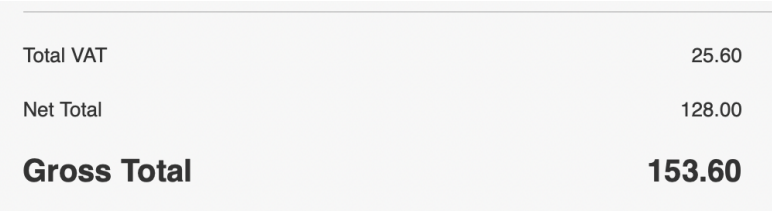

**Continue Editing** 

• If this matches you invoice from your ERP system, you can click Submit

 $\overline{\mathsf{x}}$ 

Send Invoice

**Submit** 

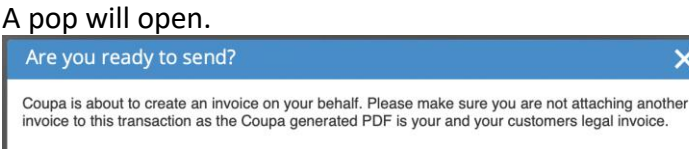

- Click Send Invoice
- Your invoice is now submitted to Mitie END

Further Help and guides can be found on [Mitiesuppliers.com](http://mitiesuppliers.com/)